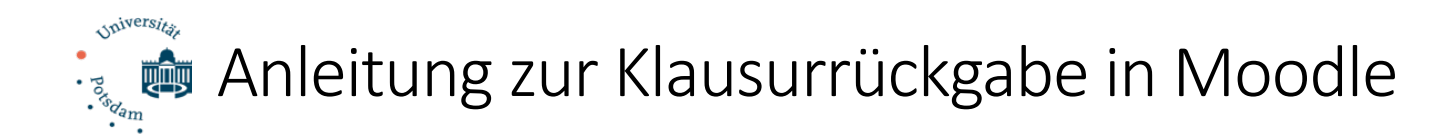

## 1) Vorbereitung: Zip-Datei erstellen

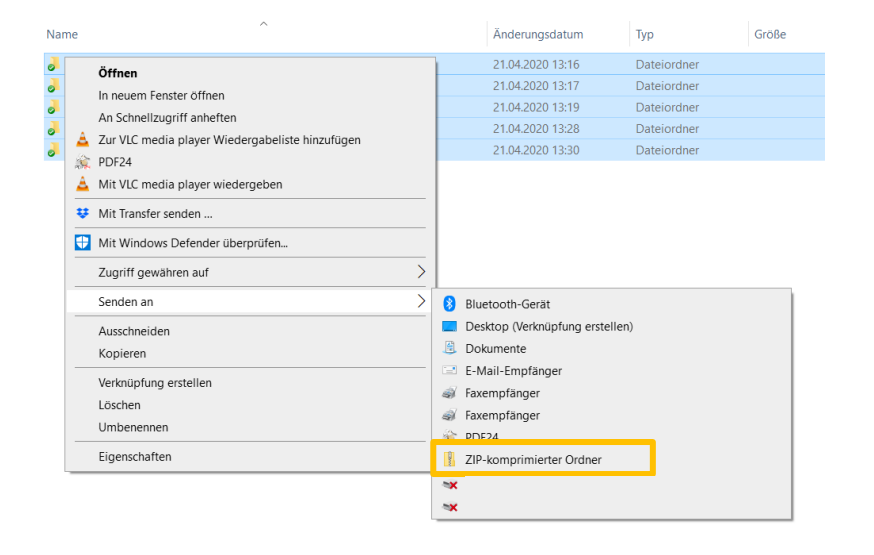

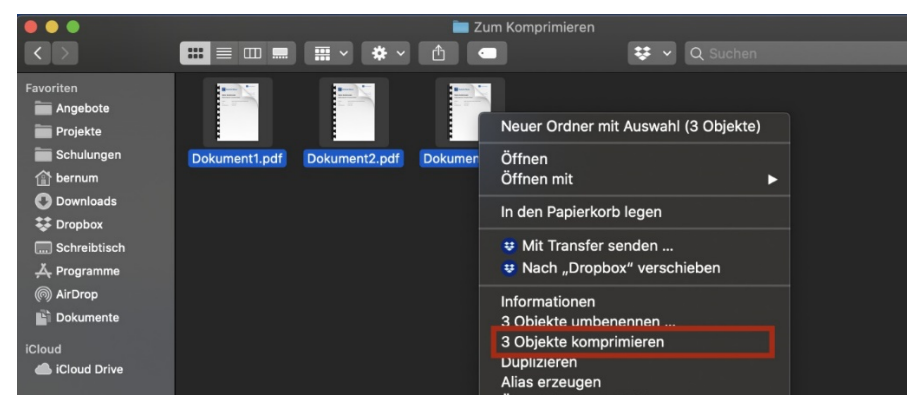

Haben Sie die Korrekturen zurückerhalten, können Sie diese alle auf einmal hochladen. Das Moodle-System sortiert den Teilnehmenden automatisch (Aufgrund von Merkmalen im Namen des Unterordners) die richtige Korrektur zu.

Hierfür müssen die korrigierten Dateien in einem ZIP-Ordner verpackt sein. Markieren Sie die einzelnen Unterordner, die Sie an der Bezeichnungsstruktur "Vorname Nachname\_[Ziffernfolge]\_assignsubmission\_file\_" erkennen. Durch *Rechtsklick* auf dem markierten Bereich wählen Sie bei Windows → Senden an  $\rightarrow$  ZIP-komprimierter Ordner / bei Mac "X Objekte komprimieren". [**Wichtige Hinweise zur Erstellung der Zip-Ordnern, bitte unbedingt** 

**berücksichtigen!**

- **-** Anders als auf dem beispielhaften Screenshot für Mac dargestellt, markieren Sie nicht die Dokumente, sondern die Unterordner. Achten Sie auch darauf, dass MacOS eine Strukturansicht in Listenform anbietet, bei der Sie Ordner und enthaltene Dateien sehen. Auch in dem Fall dürfen vor dem Komprimieren nur die Ordner, nicht zusätzlich die Dateien, markiert werden.
- **-** Sobald ein Mac-Rechner in den Datei-Verarbeitungsprozess involviert war, z.B. bei den Korrektoren, kann es sein, dass sich ds\_store-Dateien oder ein MACOSX-Ordner "einschleichen". Diese müssen vor dem Erstellen des Zip-Ordners gelöscht werden.
- **-** Bei Windows kommt es regelmäßig zu Problemen beim Erstellen von Zip-Dateien, wenn Umlaute in den Dateinamen enthalten sind. Mit dem Programm 7zip kann dieses Problem umgangen werden.
- **-** Bitte komprimieren Sie nicht einfach einen etwaig eingerichteten Überordner, da dies zu Problemen bei der Rückgabe führt.]

### 2) Rückgabe der Klausuren

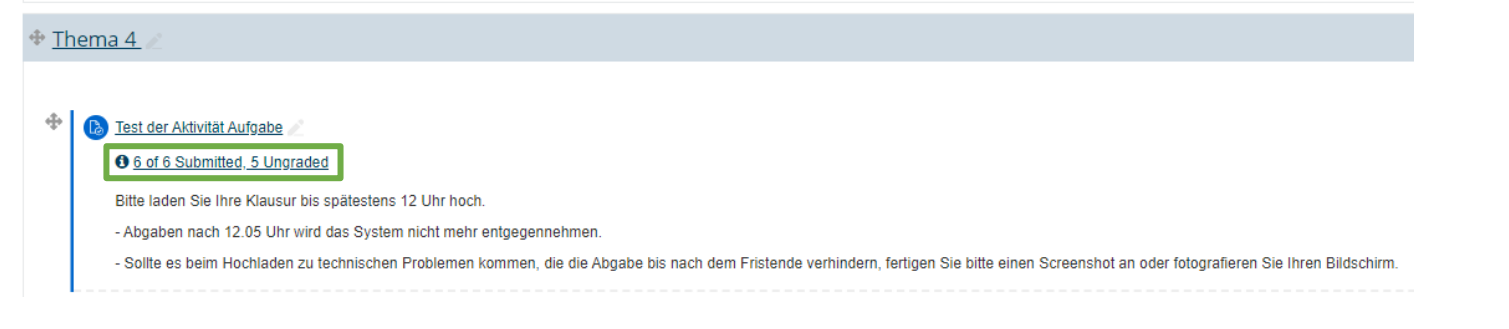

Klicken Sie nun im Moodle-Kurs, in welchem Sie die Aufgabe angelegt haben, in die Abgabeübersicht durch Klick auf die Mitteilung der Anzahl der abgegebenen Dateien gehen.

> Kurse > Sonderkurse > AvB-Testkurs > Thema 6 > Test verschieden Einstellungen > Bewertung

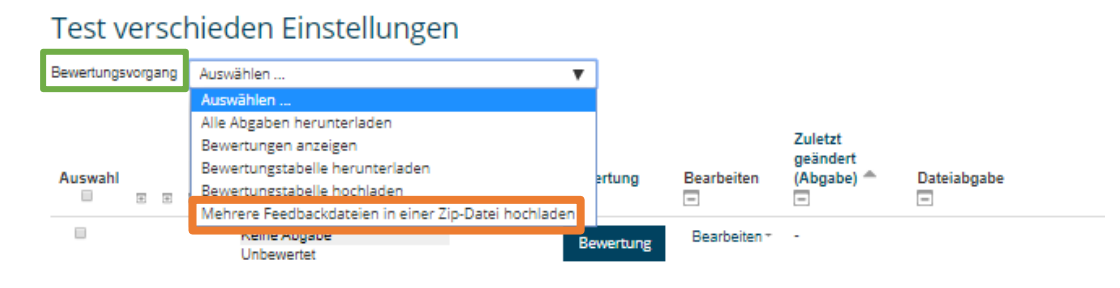

Hier können Sie im oberen Drop-Down-Menü Bewertungsvorgang "Mehrere Feedbackdateien in einer Zip-Datei hochladen" anklicken.

#### Test verschieden Einstellungen

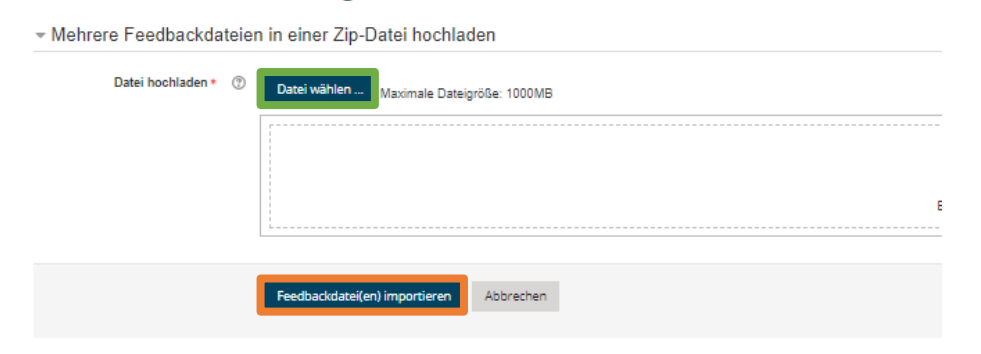

Durch anschließenden Klick auf "Datei wählen" werden Sie zu Ihrem lokalen Datenexplorer weitergeleitet und können dort den ZIP-Ordner durch Doppelklick auswählen. Nach dem Upload des ZIP-Ordners klicken Sie auf "Feedbackdatei(en) importieren".

→ Kurse > Sonderkurse > AvB-Testkurs > Thema 6 > Test verschieden Einstellungen > Zip-Upload bestätigen

# Test verschieden Einstellungen

### - Zip-Upload bestätigen

Neue Feedbackdatei "/Test-Gutachten mit Anmerkungen.pdf" für Teilnehmer/in "Jenissa Terzic" Neue Feedbackdatei "/Anleitung Scan mit Anmerkungen.pdf" für Teilnehmer/in "Oli-Neue Feedbackdatei "/Moodlekurse erstellen und verwenden mit Anmerkungen.pdf" für Teilnehmer/in "Tri-Neue Feedbackdatei "/Verwaltungsrecht in der Klausur mit Anmerkungen.pdf" für Teilnehmer/in "W

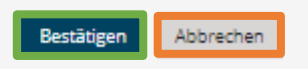

> Kurse > Sonderkurse > AvB-Testkurs > Thema 6 > Test verschieden Einstellungen > Aus Zio-Datei importierte Feedbackdateien

#### Test verschieden Einstellungen

Nutzer/innen mit aktualisierten Feedbacks: 4 Feedbackdateien aktualisiert: 0 Feedbackdateien hinzugefügt: 4

Nach dem Upload zeigt Ihnen das System zur Kontrolle, wem welche Feedback-Datei zugeordnet wurde.

Sind alle Zuordnungen korrekt, können Sie auf "Bestätigen" klicken. Andernfalls müssen Sie abbrechen. Im zweiten Fall können Sie die fehlgeordneten Dateien aus dem ZIP-Ordner herausnehmen, die anderen Dateien erneut automatisch zuordnen lassen und die fehlgeordneten Dateien manuell hochladen. Das Hochladen einer Teilmenge ist auf demselben Weg möglich. Das System erkennt automatisch, für wen eine neue Feedbackdatei vorhanden ist und für wen nicht.

Im Anschluss folgt noch einmal zur Kontrolle eine nummerische Auflistung, welche mit Weiter bestätigt werden kann.

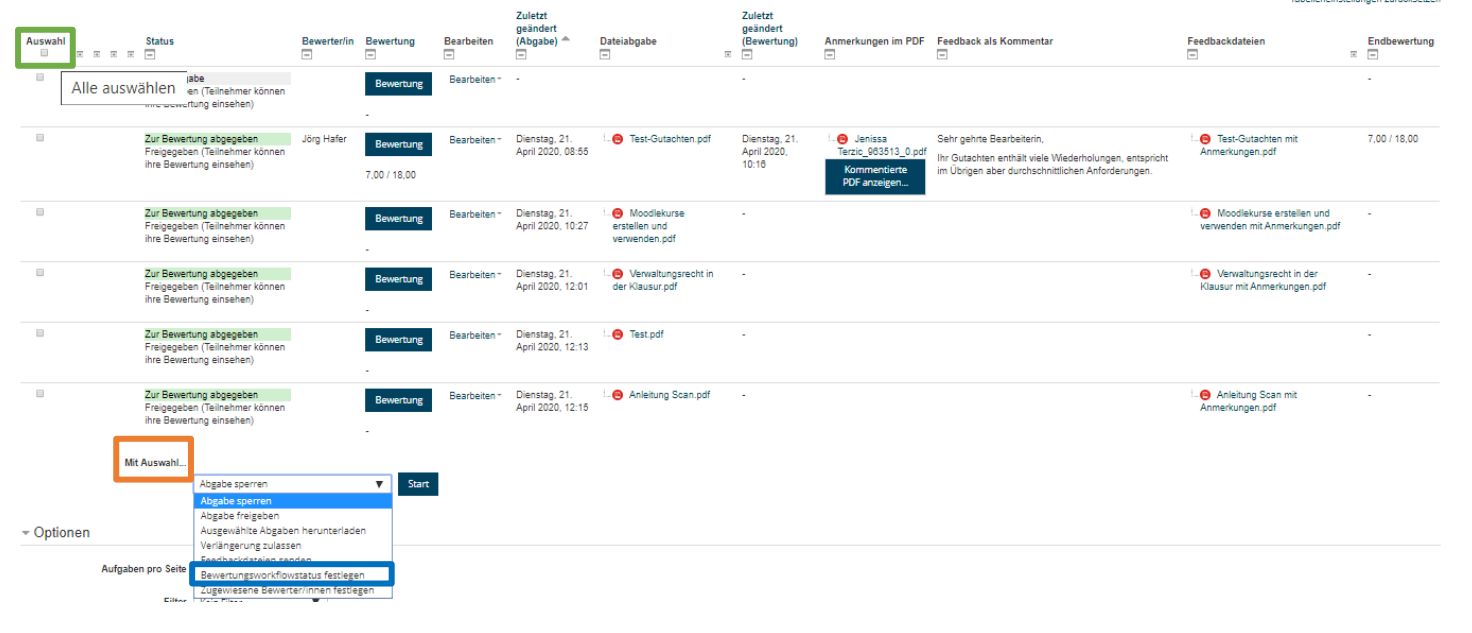

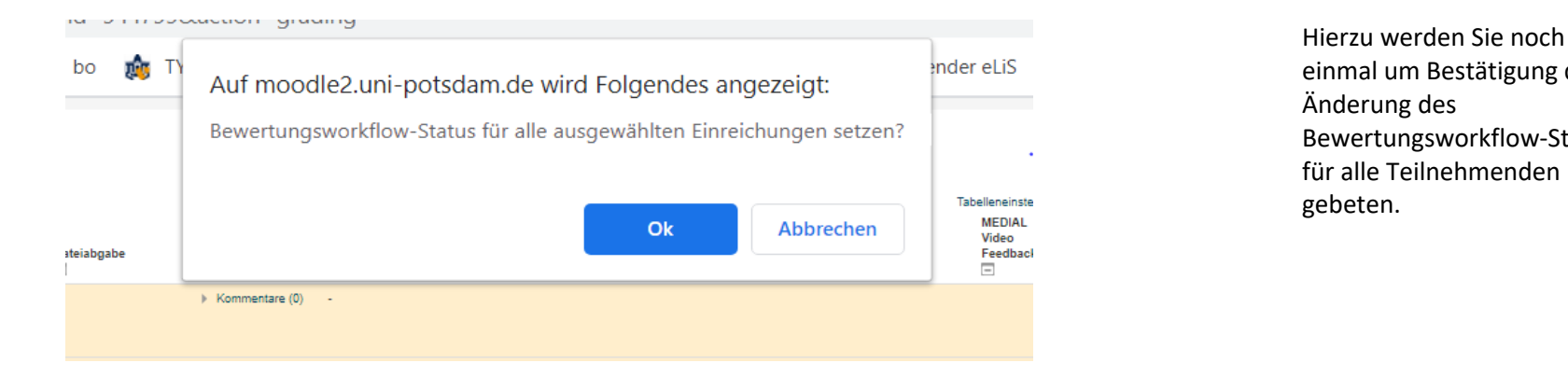

Hiernach muss noch der Bewertungsworkflowstatus umgestellt werden, damit die Studierenden die Korrektur einsehen können. Durch Klick auf "Alle auswählen" und anschließender Auswahl bei Mit Auswahl"  $\rightarrow$ "Bewertungsworkflowstatus festlegen" kann für alle Teilnehmenden gleichzeitig erledigt werden.

Beachten Sie bitte, dass Sie zunächst weiter unten unter Optionen bei "Aufgaben pro Seite" "Alle" auswählen. Sonst markieren Sie durch "Alle auswählen" nur die auf der ersten Seite angezeigten Personen.

einmal um Bestätigung der Änderung des Bewertungsworkflow-Status für alle Teilnehmenden gebeten.

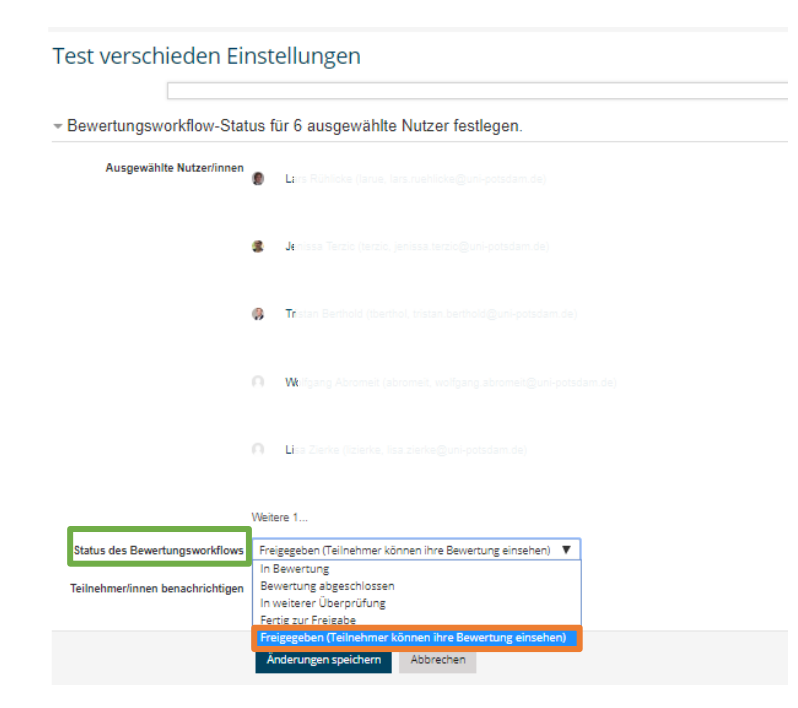

Sodann sehen Sie die Liste der berücksichtigten Abgaben / Teilnehmenden und können am Ende der Liste im Drop-Down-Menü "Satus des Bewertungsworkflows"  $\rightarrow$ "Freigeben (Teilnehmer können ihre Bewertung einsehen)" auswählen und Anschließend die Änderungen speichern.

Leider funktioniert die automatische Benachrichtigung der Studierenden momentan nicht zuverlässig. Es ist daher ratsam nach der Freigabe eine kurze Information im Forum des Moodle-Kurses an die Studierenden zu geben, sodass diese wissen, dass die Korrekturen nun verfügbar sind.

Damit die Studierenden ihre Korrektur auch wirklich einsehen können, achten Sie bitte darauf, dass die jeweilige "Aufgabe" nicht als "Für Teilnehmer verborgen" eingestellt sondern sichtbar ist.